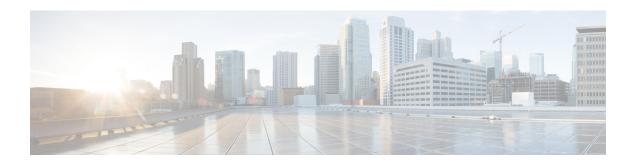

# **Managing Chassis**

This chapter includes the following sections:

- Chassis Summary, on page 1
- Chassis Inventory, on page 3
- Viewing Chassis Sensors, on page 5
- Faults Summary, on page 9
- Fault History, on page 11
- System Event Log, on page 13
- Logging Controls, on page 15

# **Chassis Summary**

## **Viewing Chassis Summary**

By default when you log on to the Cisco UCS E-Series rack-mount server, the **Summary** pane of the Chassis is displayed in the Web UI. You can also view the Chassis summary when in another tab or working area, by completing the following steps:

- **Step 1** In the **Navigation** pane, click the **Chassis** menu.
- Step 2 In the Chassis menu, click Summary.
- **Step 3** In the **Server Properties** area of the **Chassis Summary** pane, review the following information:

| Name                | Description                        |
|---------------------|------------------------------------|
| Product Name field  | The model name of the chassis.     |
| Serial Number field | The serial number for the chassis. |
| PID field           | The product ID.                    |
| UUID                | The UUID assigned to the server.   |
| BIOS version        | The BIOS version name.             |

| Name                     | Description                                                                                             |
|--------------------------|----------------------------------------------------------------------------------------------------|
| <b>Description</b> field | A user-defined description for the server.                                                              |
| Asset Tag field          | A user-defined tag for the server. By default, the asset tag for a new server displays <b>Unknown</b> . |

### **Step 4** In the **Cisco IMC Information** area of the **Chassis Summary** pane, review the following information:

| Name                   | Description                                                                                                    |
|------------------------|----------------------------------------------------------------------------------------------------|
| Hostname field         | A user-defined hostname for the . By default, the hostname appears in EXXXX-YYYYYYYYYYYYYY format, where XXXX is the model number and YYYYYYYYYYYY is the serial number of the server.                                                                                                    |
| IP Address field       | The IP address for the .                                                                                                    |
| MAC Address field      | The MAC address assigned to the active network interface to the .                                                                                                    |
| Firmware Version field | The current firmware version.                                                                                                    |
| Current Time field     | Note gets the current date and time from the server BIOS when the NTP is disabled. When NTP is enabled, gets the current time and date from the NTP server. To change this information, reboot the server and press F2 when prompted to access the BIOS configuration menu. Then change the date or time using the options on the main BIOS configuration tab. |

### **Step 5** In the **Router Information** area of the **Chassis Summary** pane, review the following information:

| Name                | Description                       |
|---------------------|-----------------------------------|
| Router Model field  | The router model name.            |
| Serial Number field | The serial number for the router. |

### **Step 6** In the **Chassis Status** area of the **Chassis Summary** pane, review the following information:

| Name                        | Description                                                                                                    |
|-----------------------------|----------------------------------------------------------------------------------------------------|
| Power State field           | The current power state.                                                                                                    |
| Overall Server Status field | The overall status of the server. This can be one of the following:                                                                           |
|                             | Memory Test In Progress—The server is performing a self-test of the installed memory. This condition normally occurs during the boot process. |
|                             | • Good                                                                                                    |
|                             | • Moderate Fault                                                                                                    |
|                             | • Severe Fault                                                                                                    |

| Name                         | Description                                                                 |
|------------------------------|-----------------------------------------------------------------------------|
| Overall DIMM Status field    | The overall status of the memory modules. This can be one of the following: |
|                              | • Good                                                                      |
|                              | • Fault                                                                     |
|                              | • Severe Fault                                                              |
|                              | You can click the link in this field to view detailed status information.   |
| Overall Storage Status field | The overall status of all controllers. This can be one of the following:    |
|                              | • Good                                                                      |
|                              | • Moderate Fault                                                            |
|                              | • Severe Fault                                                              |
|                              |                                                                             |

# **Creating a Server Asset Tag**

### Before you begin

You must log in with user or admin privileges to perform this task.

### **Procedure**

**Step 1** In the **Navigation** pane, click the **Chassis** menu.

Step 2 In the Chassis menu, click Summary.

Step 3 Click Save Changes.

# **Chassis Inventory**

# **Viewing Power Supply Properties**

#### **Procedure**

**Step 1** In the **Navigation** pane, click the **Chassis** menu.

Step 2 In the Chassis menu, click Inventory.

**Step 3** In the **Inventory** work pane, click the **Power Supplies** tab and review the following information for each power supply:

| Name              | Description                                                         |
|-------------------|---------------------------------------------------------------------|
| Device ID column  | The identifier for the power supply unit.                           |
| Status column     | The status of the power supply unit.                                |
| Input column      | The input into the power supply, in watts.                          |
| Max Output column | The maximum output from the power supply, in watts.                 |
| FW Version column | The firmware version for the power supply.                          |
| Product ID column | The product identifier for the power supply assigned by the vendor. |

# **Viewing Storage Properties**

### Before you begin

The server must be powered on, or the properties will not display.

- **Step 1** In the **Navigation** pane, click the **Chassis** menu.
- Step 2 In the Chassis menu, click Inventory.
- **Step 3** In the **Inventory** work pane, click the **Storage** tab and review the following information:

| Name                         | Description                                                         |
|------------------------------|---------------------------------------------------------------------|
| Controller field             | PCIe slot in which the controller drive is located.                 |
| PCI Slot field               | The name of the PCIe slot in which the controller drive is located. |
| Product Name field           | Name of the controller.                                             |
| Serial Number field          | The serial number of the storage controller.                        |
| Firmware Package Build field | The active firmware package version number.                         |
| Product ID field             | Product ID of the controller.                                       |
| Battery Status field         | Status of the battery.                                              |
| Cache Memory Size field      | The size of the cache memory, in megabytes.                         |
| Health field                 | The health of the controller.                                       |

## **Viewing Network Adapter Properties**

### Before you begin

The server must be powered on, or the properties will not display.

#### **Procedure**

- **Step 1** In the **Navigation** pane, click the **Chassis** menu.
- Step 2 In the Chassis menu, click Inventory.
- Step 3 In the Inventory work pane, click the Network Adapters tab and review the following information:

| Name                                | Description                                                      |
|-------------------------------------|------------------------------------------------------------------|
| Slot ID column                      | The slot in which the adapter is installed.                      |
| Product Name column                 | The product name for the adapter.                                |
| Number of Interfaces column         | The number of interfaces for the adapter.                        |
| <b>External Ethernet Interfaces</b> | <b>ID</b> —The ID for the external ethernet interface.           |
|                                     | MAC Address—The MAC address for the external ethernet interface. |

# **Viewing Chassis Sensors**

## **Viewing Power Supply Sensors**

#### **Procedure**

- **Step 1** In the **Navigation** pane, click the **Chassis** menu.
- Step 2 In the Chassis menu, click Sensors.
- **Step 3** In the **Sensors** working area, click the **Power Supply** tab.
- **Step 4** Review the following sensor properties for power supply:

#### **Properties** Area

| Name                    | Description                         |
|-------------------------|-------------------------------------|
| Redundancy Status field | The power supply redundancy status. |

Threshold Sensors Area

| Name                                 | Description                                                 |
|--------------------------------------|-------------------------------------------------------------|
| Sensor Name column                   | The name of the sensor                                      |
| Sensor Status column                 | The status of the sensor. This can be one of the following: |
|                                      | • Unknown                                                   |
|                                      | • Informational                                             |
|                                      | • Normal                                                    |
|                                      | • Warning                                                   |
|                                      | • Critical                                                  |
|                                      | Non-Recoverable                                             |
| Reading column                       | The current power usage, in watts.                          |
| Critical Threshold Min column        | The minimum critical threshold.                             |
| Critical Threshold Max column        | The maximum critical threshold.                             |
| Non-Recoverable Threshold Min column | The minimum non-recoverable threshold.                      |
| Non-Recoverable Threshold Max column | The maximum non-recoverable threshold.                      |

### Discrete Sensors Area

| Name                 | Description                                                                                                    |
|----------------------|----------------------------------------------------------------------------------------------------|
| Sensor Name column   | The name of the sensor.                                                                                                    |
| Sensor Status column | The status of the sensor. This can be one of the following:  • Unknown  • Informational  • Normal  • Warning  • Critical  • Non-Recoverable |
| Reading column       | The basic state of the sensor.                                                                                                    |

## **Viewing Temperature Sensors**

#### **Procedure**

- **Step 1** In the **Navigation** pane, click the **Chassis** menu.
- Step 2 In the Chassis menu, click Sensors.
- **Step 3** In the **Sensors** working area, click the **Temperature** tab.
- **Step 4** Review the following temperature sensor properties:

| Name                                 | Description                                                 |  |
|--------------------------------------|-------------------------------------------------------------|--|
| Sensor Name column                   | The name of the sensor                                      |  |
| Sensor Status column                 | The status of the sensor. This can be one of the following: |  |
|                                      | • Unknown                                                   |  |
|                                      | • Informational                                             |  |
|                                      | • Normal                                                    |  |
|                                      | • Warning                                                   |  |
|                                      | • Critical                                                  |  |
|                                      | • Non-Recoverable                                           |  |
| Temperature column                   | The current temperature, in Celsius.                        |  |
| Critical Threshold Min column        | The minimum critical threshold.                             |  |
| Critical Threshold Max column        | The maximum critical threshold.                             |  |
| Non-Recoverable Threshold Min column | The minimum non-recoverable threshold.                      |  |

# **Viewing Voltage Sensors**

- **Step 1** In the **Navigation** pane, click the **Chassis** menu.
- Step 2 In the Chassis menu, click Sensors.
- **Step 3** In the **Sensors** working area, click the **Voltage** tab.
- **Step 4** Review the following voltage sensor properties:

| Name                                 | Description                                                 |
|--------------------------------------|-------------------------------------------------------------|
| Sensor Name column                   | The name of the sensor                                      |
| Sensor Status column                 | The status of the sensor. This can be one of the following: |
|                                      | • Unknown                                                   |
|                                      | • Informational                                             |
|                                      | • Normal                                                    |
|                                      | • Warning                                                   |
|                                      | • Critical                                                  |
|                                      | • Non-Recoverable                                           |
| Voltage (V) column                   | The current voltage, in Volts.                              |
| Critical Threshold Min column        | The minimum critical threshold.                             |
| Critical Threshold Max column        | The maximum critical threshold.                             |
| Non-Recoverable Threshold Min column | The minimum non-recoverable threshold.                      |
| Non-Recoverable Threshold Max column | The maximum non-recoverable threshold.                      |

## **Viewing Current Sensors**

#### **Procedure**

- Step 1 In the Navigation pane, click the Chassis menu.
- Step 2 In the Chassis menu, click Sensors.
- **Step 3** In the **Sensors** working area, click the **Current** tab.
- **Step 4** Review the following current sensor properties:

# **Viewing Storage Sensors**

- **Step 1** In the **Navigation** pane, click the **Compute** menu.
- Step 2 In the Chassis menu, click Sensors.

### **Step 3** In the **Storage** tab's **Storage Sensors** area, view the following storage-related statistics for the server:

| Name          | Description                                       |  |
|---------------|---------------------------------------------------|--|
| Name column   | The name of the storage device.                   |  |
| Status column | A brief description of the storage device status. |  |

# **Faults Summary**

# **Viewing the Fault Summary**

#### **Procedure**

- **Step 1** In the **Navigation** pane, click the **Chassis** menu.
- Step 2 In the Chassis menu, click Faults and Logs.
- **Step 3** In the **Faults Summary** tab, review the following information:

#### Table 1: Actions Area

| Name                  | Description                                                   |
|-----------------------|---------------------------------------------------------------|
| Total                 | Displays the total number of rows in the Fault Entries table. |
| Column drop-down list | Allows you to choose the columns you wish to be displayed.    |

| Name                | Description                                                                                                    |  |
|---------------------|----------------------------------------------------------------------------------------------------|--|
| Show drop-down list | Customize the way you want to view fault entries using filters. These can be:                                                                                                    |  |
|                     | • Quick Filter - Default view.                                                                                                    |  |
|                     | • Advanced Filter - Filter options to display the fault entries based on one or more criteria. Using the matching rule, you can view entries matching all the rules or any one combination of rules you specified in the Filter fields. |  |
|                     | Click <b>Go</b> to view the entries matching the filter criteria that you set.                                                                                                    |  |
|                     | Click the <b>Save</b> icon to save the filter criteria that you set. This becomes a user-defined filter which you can use later.                                                                                                    |  |
|                     | Note The user-defined filter appears in the Manage Preset Filters dialog box.                                                                                                    |  |
|                     | • All - Displays all entries                                                                                                    |  |
|                     | Manage Preset Filters - Displays user-defined<br>filters. You can edit or remove the user-defined<br>filter from this dialog box.                                                                                                    |  |
|                     | • List of pre-defined filters - Displays the system-defined filters.                                                                                                    |  |
|                     | Note You can use the <b>Filter</b> icon to hide or unhide the filter fields.                                                                                                    |  |

### Table 2: Fault Entries Area

| Name     | Description                                                                                                    |
|----------|----------------------------------------------------------------------------------------------------|
| Time     | The time when the fault occurred.                                                                                      |
| Severity | This can be one of the following:  • Cleared - A fault or condition was cleared.  • Critical  • Info  • Major  • Minor |
| Code     | • Warning  The unique identifier assigned to the fault.                                                                |

| Name           | Description                                                                                                    |
|----------------|----------------------------------------------------------------------------------------------------|
| DN             | The distinguished name (DN) is a hierarchical representation of the device endpoint and its instance on the server. |
| Probable Cause | The unique identifier associated with the event that caused the fault.                                              |
| Description    | More information about the fault.  It also includes a proposed solution.                                            |

# **Fault History**

# **Viewing Faults History**

#### **Procedure**

- **Step 1** In the **Navigation** pane, click the **Chassis** menu.
- Step 2 In the Chassis menu, click Faults and Logs.
- **Step 3** In the **Faults History** tab, review the following information

#### Table 3: Actions Area

| Name                  | Description                                                   |
|-----------------------|---------------------------------------------------------------|
| Total                 | Displays the total number of rows in the Fault History table. |
| Column drop-down list | Allows you to choose the columns you wish to be displayed.    |

| Name                | Description                                                                                                    |  |
|---------------------|----------------------------------------------------------------------------------------------------|--|
| Show drop-down list | Customize the way you want to view fault history entries using filters. These can be:                                                                                                    |  |
|                     | • Quick Filter - Default view.                                                                                                    |  |
|                     | • Advanced Filter - Filter options to display the entries based on one or more criteria. Using the matching rule, you can view entries matching all the rules or any one combination of rules you specified in the Filter fields. |  |
|                     | Click <b>Go</b> to view the entries matching the filter criteria that you set.                                                                                                    |  |
|                     | Click the <b>Save</b> icon to save the filter criteria that you set. This becomes a user-defined filter which you can use later.                                                                                                  |  |
|                     | Note The user-defined filter appears in the Manage Preset Filters dialog box.                                                                                                    |  |
|                     | • All - Displays all entries                                                                                                    |  |
|                     | • Manage Preset Filters - Displays user-defined filters. You can edit or remove the user-defined filter from this dialog box.                                                                                                    |  |
|                     | • List of pre-defined filters - Displays the system-defined filters.                                                                                                    |  |
|                     | Note You can use the <b>Filter</b> icon to hide or unhide the filter fields.                                                                                                    |  |

### Table 4: Faults History Area

| Name | Description                       |
|------|-----------------------------------|
| Time | The time when the fault occurred. |

| Name           | Description                                                            |
|----------------|------------------------------------------------------------------------|
| Severity       | This can be one of the following:                                      |
|                | • Emergency                                                            |
|                | • Alert                                                                |
|                | • Critical                                                             |
|                | • Error                                                                |
|                | • Warning                                                              |
|                | • Notice                                                               |
|                | • Informational                                                        |
|                | • Debug                                                                |
| Source         | The software module that logged the event.                             |
| Probable Cause | The unique identifier associated with the event that caused the fault. |
| Description    | More information about the fault.                                      |
|                | It also includes a proposed solution.                                  |

### What to do next

# **System Event Log**

# **Viewing System Event Logs**

#### **Procedure**

| <b>Step 1</b> In the <b>Navigation</b> pane, click the | e Chassis menu. |
|--------------------------------------------------------|-----------------|
|--------------------------------------------------------|-----------------|

- Step 2 In the Chassis menu, click Faults and Logs.
- **Step 3** On the **System Event Log** tab, review the following information:

#### Table 5: Actions Area

| Name             | Description                                                                                               |
|------------------|----------------------------------------------------------------------------------------------------|
| Clear Log button | Clears all events from the log file.                                                                      |
|                  | Note This option is only available if your user ID is assigned the <b>admin</b> or <b>user</b> user role. |

| Name                  | Description                                                                                                    |
|-----------------------|----------------------------------------------------------------------------------------------------|
| Total                 | Displays the total number of rows in the System Event Log table.                                                                                                    |
| Column drop-down list | Allows you to choose the columns you wish to be displayed.                                                                                                    |
| Show drop-down list   | Customize the way you want to view events using filters. These can be:                                                                                                    |
|                       | • Quick Filter - Default view.                                                                                                    |
|                       | • Advanced Filter - Filter options to display the events based on one or more criteria. Using the matching rule, you can view entries matching all the rules or any one combination of rules you specified in the Filter fields. |
|                       | Click <b>Go</b> to view the entries matching the filter criteria that you set.                                                                                                    |
|                       | Click the <b>Save</b> icon to save the filter criteria that you set. This becomes a user-defined filter which you can use later.                                                                                                 |
|                       | Note The user-defined filter appears in the Manage Preset Filters dialog box.                                                                                                    |
|                       | • All - Displays all entries                                                                                                    |
|                       | • Manage Preset Filters - Displays user-defined filters. You can edit or remove the user-defined filter from this dialog box.                                                                                                    |
|                       | • List of pre-defined filters - Displays the system-defined filters.                                                                                                    |
|                       | Note You can use the <b>Filter</b> icon to hide or unhide the filter fields.                                                                                                    |

#### Table 6: System Event Log Table

| Name                      | Description                                                                                                    |
|---------------------------|----------------------------------------------------------------------------------------------------|
| Time column               | The date and time the event occurred.                                                                                                    |
| Severity column           | The severity field includes both text and a color-coded icon. For the icon, green indicates normal operation, yellow is informational, and warning, critical, and non-recoverable errors are shown in shades of red. |
| <b>Description</b> column | A description of the event.                                                                                                    |

# **Logging Controls**

## **Viewing Logging Controls**

#### **Procedure**

- **Step 1** In the **Navigation** pane, click the **Chassis** menu.
- Step 2 In the Chassis menu, click Faults and Logs.
- **Step 3** In the **Logging Controls** tab, review the following information:

### **Remote Logging**

| Name                             | Description                                                                                                    |
|----------------------------------|----------------------------------------------------------------------------------------------------|
| Enabled check box                | If checked, the Cisco IMC sends log messages to the Syslog server named in the <b>IP Address</b> field.                                                          |
| Host Name/IP Address field       | The address of the Syslog server on which the Cisco IMC log should be stored. You can set an IPv4 or IPv6 address or a domain name as the remote system address. |
| Port field                       | Enter a destination port number of the Syslog server within the range 1 to 65535. The default port number is 514.                                                |
| Minimum Severity to Report field | Specify the lowest level of messages that will be included in the remote logs. You can select one of the following:                                              |
|                                  | • Emergency                                                                                                    |
|                                  | • Alert                                                                                                    |
|                                  | • Critical                                                                                                    |
|                                  | • Error                                                                                                    |
|                                  | Warning                                                                                                    |
|                                  | • Notice                                                                                                    |
|                                  | • Informational                                                                                                    |
|                                  | • Debug                                                                                                    |

Note

The Cisco IMC does not remotely log any messages with a severity below the selected severity. For example, if you select **Error**, then the Cisco IMC remote log contains all messages with the severity **Emergency**, **Alert**, **Critical**, or **Error**. It does not show **Warning**, **Notice**, **Informational**, or **Debug** messages.

#### **Local Logging**

This area displays only the **Minimum Severity to Report** drop-down list as shown in the table above. You can specify the lowest level of messages to be included in the local log

#### What to do next

## Sending the Cisco IMC Log to a Remote Server

You can configure profiles for one or two remote syslog servers to receive log entries.

### Before you begin

- The remote syslog server must be configured to receive logs from a remote host.
- The remote syslog server must be configured to receive all types of logs, including authentication-related logs.
- The remote syslog server's firewall must be configured to allow syslog messages to reach the syslog server.

#### **Procedure**

- **Step 1** In the **Navigation** pane, click the **Chassis** menu.
- Step 2 In the Chassis menu, click Faults and Logs.
- **Step 3** In either of the **Remote Syslog Server** areas, complete the following fields:

| Name                       | Description                                                                                                    |
|----------------------------|----------------------------------------------------------------------------------------------------|
| Enabled check box          | If checked, the Cisco IMC sends log messages to the Syslog server named in the <b>IP Address</b> field.                                                          |
| Host Name/IP Address field | The address of the Syslog server on which the Cisco IMC log should be stored. You can set an IPv4 or IPv6 address or a domain name as the remote system address. |
| Port field                 | Enter a destination port number of the Syslog server within the range 1 to 65535. The default port number is 514.                                                |

**Step 4** (Optional) In the **Minimum Severity to Report** drop-down list, specify the lowest level of messages that will be included in the remote logs.

You can select one of the following, in decreasing order of severity:

- Emergency
- Alert
- Critical
- Error

- Warning
- Notice
- Informational
- Debug

Note

does not remotely log any messages with a severity below the selected severity. For example, if you select **Error**, then the remote log will contain all messages with the severity Emergency, Alert, Critical, or Error. It will not show Warning, Notice, Informational, or Debug messages.

Step 5 Click Save Changes.

## **Configuring the Cisco IMC Log Threshold**

#### Before you begin

#### **Procedure**

- **Step 1** In the **Navigation** pane, click the **Chassis** menu.
- Step 2 In the Chassis menu, click Faults and Logs.
- **Step 3** Required: In the **Local Logging** area, use the **Minimum Severity to Report** drop-down list to specify the lowest level of messages that will be included in the log.

You can select one of the following, in decreasing order of severity:

- Emergency
- Alert
- Critical
- Error
- Warning
- Notice
- Informational
- Debug

Note

does not log any messages with a severity below the selected severity. For example, if you select **Error**, then the log will contain all messages with the severity Emergency, Alert, Critical, or Error. It will not show Warning, Notice, Informational, or Debug messages.

## **Sending a Test Cisco IMC Log to a Remote Server**

#### Before you begin

- The remote syslog server must be configured to receive logs from a remote host.
- The remote syslog server must be configured to receive all types of logs, including authentication-related logs.
- The remote syslog server's firewall must be configured to allow syslog messages to reach the syslog server.

#### **Procedure**

- **Step 1** In the **Navigation** pane, click the **Chassis** menu.
- Step 2 In the Chassis menu, click Faults and Logs.
- Step 3 In the Faults and Logs pane, click the Logging Controls tab.
- Step 4 In the Action area, click Send Test Syslog.

A test log is sent to the configured remote servers.